# **新型コロナウイルスに関連するよくあるご質問**

**新型コロナウイルスに関する対応に伴い、多くお問い合わせいただいたご質問や、 WEL-KIDSをご活用いただける事例をまとめました。 園様の運用に合わせてご利用いただけますと幸いです。**

**<目次> 1.園児の登園予定日を確認したい 2.複数日まとめて欠席を入力したい 3.欠席日数を集計したい 4.在宅勤務用のパソコンでWEL-KIDSを利用したい 5.保護者が体温をアプリで入力・園で確認する 6.おたより(一斉メール配信)機能の無償提供 7.サポートセンターへのお問い合わせ方法**

## **1.園児の登園予定日を確認したい**

**登園自粛が続く中、欠席する日ではなく登園する日を管理したい場合の利用方法です。 「保育予約」もしくは「アンケート」の機能をおすすめしております。 ※どちらもサポートセンターでの設定が必要ですので、利用を検討される場合はお問い合わせください。**

#### **①保育予約**

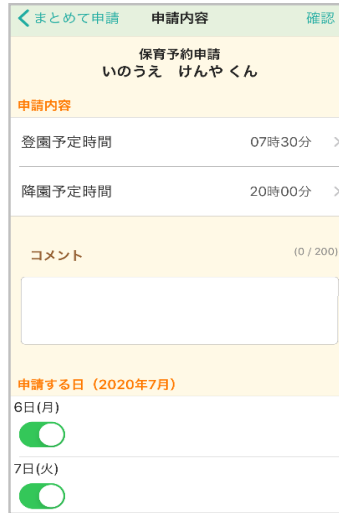

**<アプリ予約画面>**

**アプリから欠席する日の申請を行うのと同様に、 登園する日と時間を申請する、「保育予約」機能があります。**

**■予約の確認方法**

**<保育予約一覧の確認(日別)> ①ツリーメニューより「日々の作業 > 園児 > 保育予約」を起動 ②期間を設定し、検索 ③設定した期間内で、保育予約のある園児が日別で表示される** <保育予約一覧の確認 (園児別) > **①ツリーメニューより「月次の作業 > 園児 > 保育予約状況の確認」を起動 ②月を設定し、検索 ③園児を選択すると、その園児の登降園予約時間が右側に表示される**

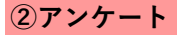

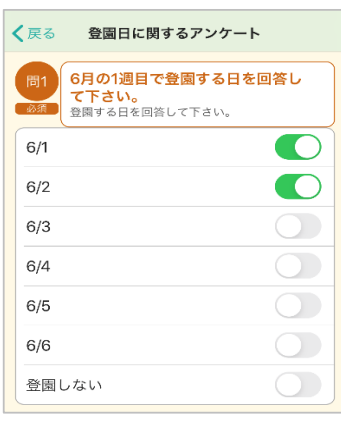

**<アンケート作成例>**

**登園する日を回答するアンケートを作成し、 アプリから回答してもらう方法です。**

**アンケートのマニュアルは以下をご確認ください。 [アンケートマニュアル](https://www.wel-kids.jp/info/manual/manual/アンケートマニュアル.pdf)**

**アンケート機能は、有料オプションとなりますが、 8月末まで無償提供中です。 詳細は、当資料「6.おたより(一斉メール配信)機能の無償提供」 をご覧ください。**

## **2.複数日まとめて欠席を入力したい**

**登園自粛や臨時休園等で一定期間欠席する場合に便利な、複数日まとめて欠席を入力する方法です。**

**①ツリーメニューより「日々の作業 > 園児 > 園児の記録」を起動 ②該当の組を選択し、園児名を選択 →「園児の記録」画面が表示される ③左下の「複数日まとめて入力」ボタンを押す → 確認メッセージは「はい」を選択(画面が切り替わる)**

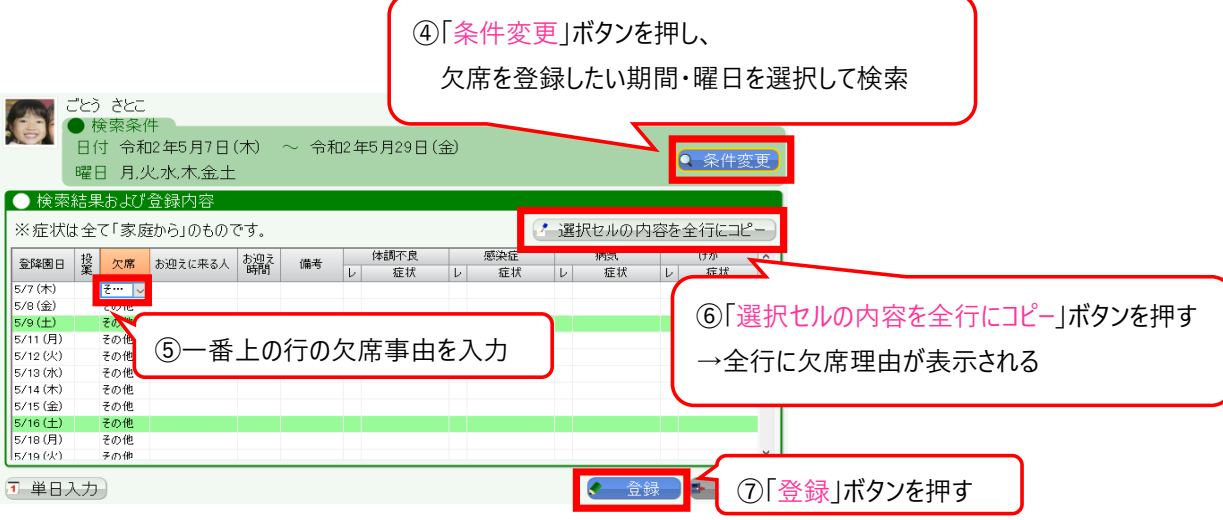

## **3.欠席日数を集計したい**

**登園自粛等で欠席した日数を集計する方法です。**

**①ツリーメニューより「月次の作業 > 園児 > 出欠集計」を起動 ②検索したい月を選択し、「詳細な集計を行う」にチェックを付けて検索 ③欠席事由別に欠席日数が集計されます。**

**※登園自粛の欠席事由を「その他」で登録している園様が多いことを受け、 「その他」の回数を個別に集計できるようアップデートいたしました。**

#### **4.在宅勤務用のパソコンでWEL-KIDSを利用したい**

**基本的には新しいパソコンを購入した時と同じ方法です。**

**ログイン画面のURLを利用したいパソコンで開き、 以下のマニュアルに沿って設定してください。 [https://www.wel-kids.jp/info/manual/manual/WEL-KIDS](https://www.wel-kids.jp/info/manual/manual/WEL-KIDS%EF%BC%88%E4%BA%8B%E5%8B%99%E5%87%A6%E7%90%86%EF%BC%89%E3%81%AE%E8%A8%AD%E5%AE%9A%E6%89%8B%E9%A0%86.pdf)[\(事務処理\)の設定手順.pdf](https://www.wel-kids.jp/info/manual/manual/WEL-KIDS%EF%BC%88%E4%BA%8B%E5%8B%99%E5%87%A6%E7%90%86%EF%BC%89%E3%81%AE%E8%A8%AD%E5%AE%9A%E6%89%8B%E9%A0%86.pdf)**

**ログイン画面のURLは園毎に異なりますので、 複数園でご契約されている場合はご注意ください。**

**以下のメッセージが表示されましたら、 メールにて利用登録したい旨をご連絡ください。**

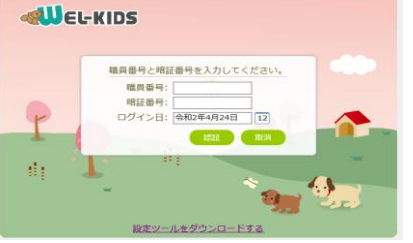

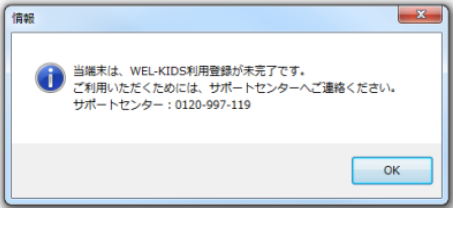

### **5.保護者が体温をアプリで入力・園で確認する**

**連絡帳機能を使って、保護者が検温結果をアプリで入力し、 園は一覧で確認ができるようになりました。**

#### **園の確認画面**

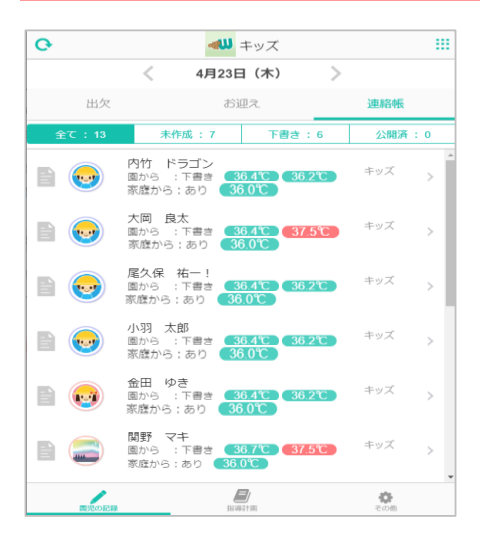

**先生サイトの「連絡帳」にて、 一覧で体温の確認ができます。 37.5℃以上の場合は赤くなります。**

**先生サイトの使い方は以下をご確認ください。 [先生サイトマニュアル](https://www.wel-kids.jp/info/manual/manual/app_info.pdf)**

**パソコンで閲覧する場合は、 GoogleChromeで閲覧する必要があります。 ご注意ください。**

### **保護者の入力画面**

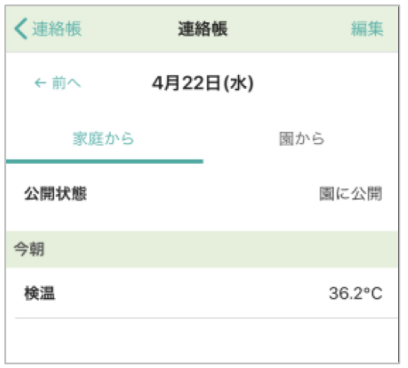

**保護者アプリから体温の登録ができます。 項目は学年別に設定できますので、 画像のように検温のみを表示させることも可能です。**

**※保護者アプリに連絡帳を表示させるには、 サポートセンターでの設定が必要です。 お気軽にお問い合わせください。**

#### **6.おたより(一斉メール配信)機能の無償提供**

**新型コロナウイルスの感染拡大防止の対応がとられる中、 園様から保護者様・職員様へ、お知らせを出される機会も多いかと思われます。 そこで、おたより機能未契約の園様を対象に、 有料オプションの「おたより」機能を無償でご提供させていただきます。 ご利用を希望される場合、サポートセンターまでお問い合わせください。**

**以下の資料に、機能概要、ご利用の流れ、よくあるご質問を掲載しております。 ご利用をご検討いただく際は、ご一読ください。 <https://www.wel-kids.jp/info/manual/faq/おたより機能について.pdf>**

#### **7.サポートセンターへのお問い合わせ方法**

**従業員のリモートワークに伴い、電話でのお問い合わせ受付を一時的に停止しております。 下記のメールアドレスもしくは LINE アカウントにご連絡をお願いいたします。 メールでの返信、もしくはお電話にてご回答いたします。**

**<ご連絡先>**

**メールアドレス:[support@wel-kids.jp](mailto:support@wel-kids.jp)**

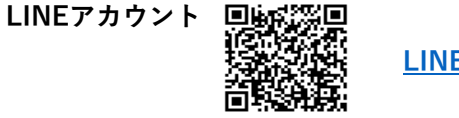

**[LINEの詳細はこちら](https://www.wel-kids.jp/info/bunner/line.pdf)**

**お問い合わせをいただく際、以下の内容もご記載いただけますと幸いです。 【法人名と園名】【ご担当者】【電話番号】**

**ご不明な点等ございましたらお気軽にご連絡ください。**